# COEUS LITE v4.4.4.1

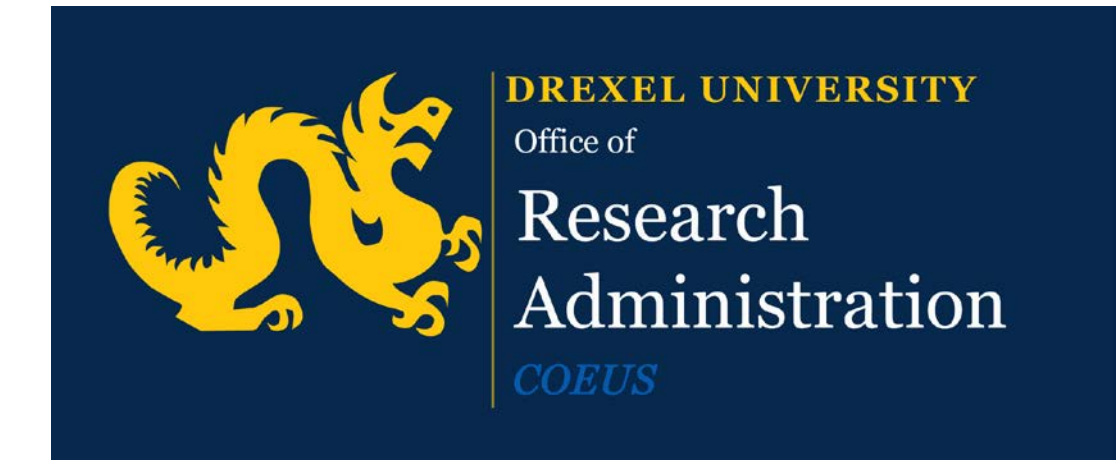

# Proposal Development: The Proposal Approver Addendum

## **Table of Contents**

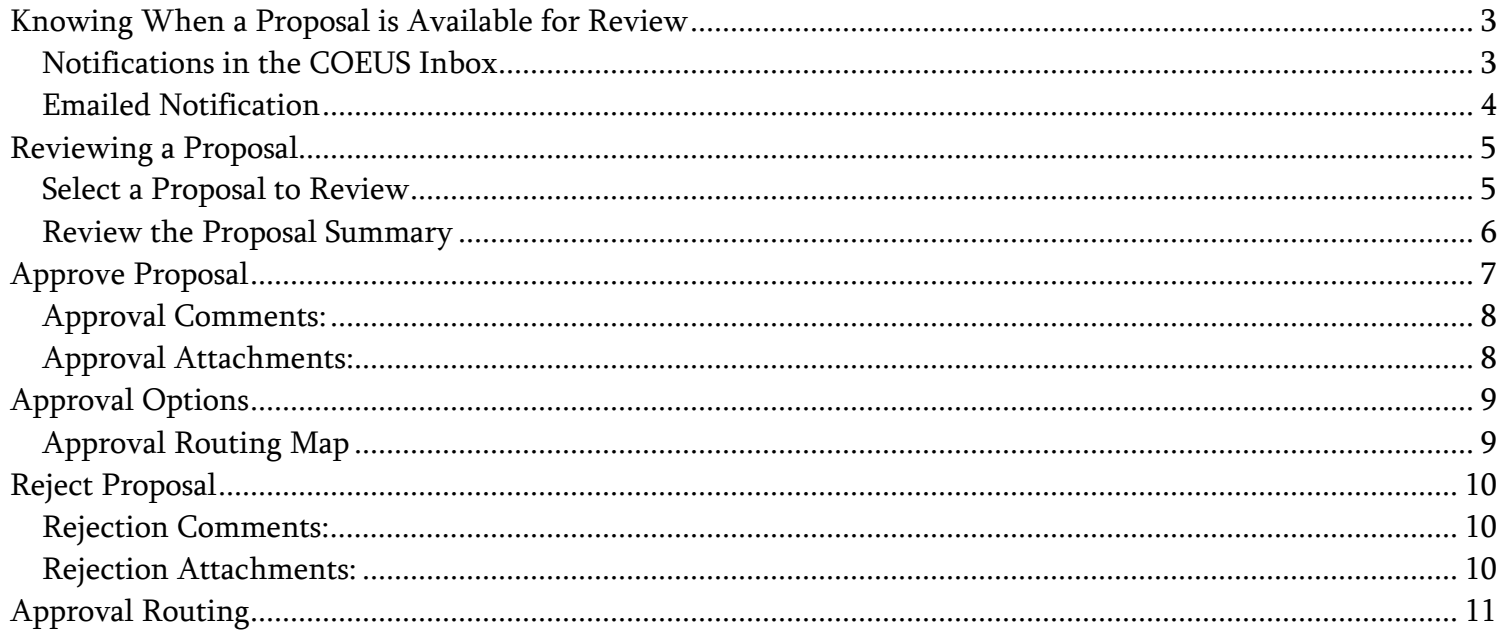

## <span id="page-2-0"></span>**Knowing When a Proposal is Available for Review**

There are two ways that notification is delivered, through the COEUS Inbox and to your email address.

#### <span id="page-2-1"></span>*Notifications in the COEUS Inbox*

Choose the Inbox tab from the module selection menu on the top of the screen: Click Inbox

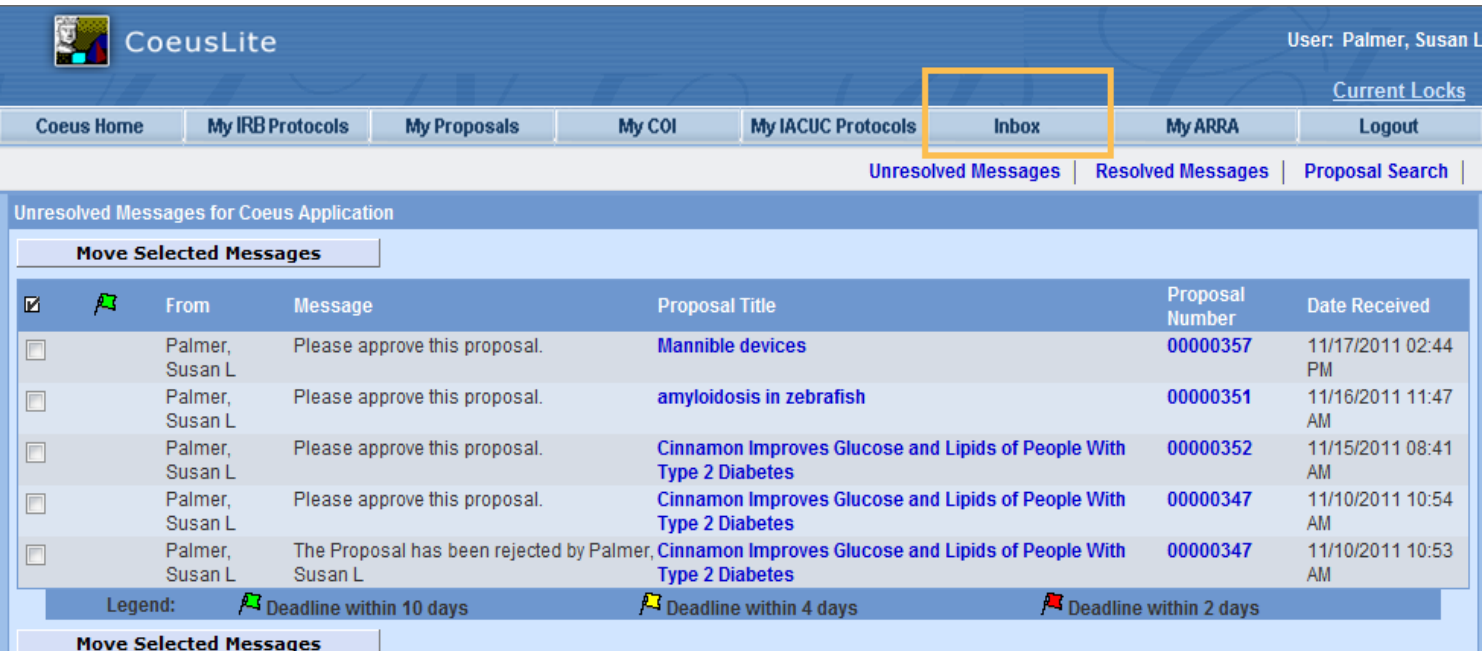

Above is the default view, which shows all Unresolved Messages. Note that messages cannot be deleted, completed items may be removed from this view by, selecting the check box near the item and then click Move Selected Messages. The approval notifications cannot be moved to the Resolved Messages until they are approved or rejected.

Scroll to see all inbox items

Listed items in the Unresolved Message Box:

- Primary Approver message will ask you to "Please approve this proposal"
- Alternate Approver message will note that you are designated as an alternate approver.

Approval notifications have flags to help identify proposals nearing their submission deadline. Red flags are most urgent, followed by Yellow, then Green. *No* flag could mean the proposal is beyond the range or has NO due date entered. Users *MUST* insert a Due Date to support the flag function.

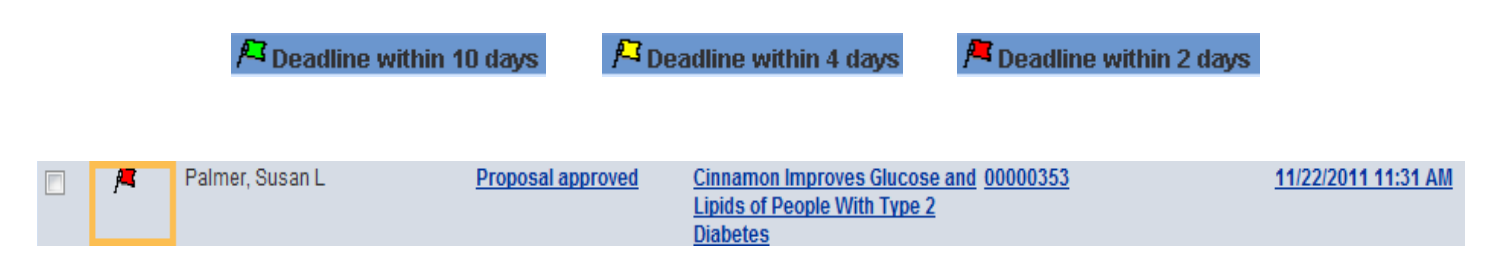

- Bypass Notifications: if your approval has been bypassed, COEUS will send a notification of bypass.
- Uploaded file refresh Notifications: approvers are notified if uploaded files are replaced during proposal routing.

Custom Notifications: Business rules can be created to automatically notify if the defined conditions are met. Please contact COEUS-Help@drexel.edu if you would like to create custom notifications.

Blue words/ numbers are links that when clicked take you to the approval screen of a particular proposal.

- The Resolved Messages screen shows completed and moved notifications
- Search for a specific proposal: select Proposal Search to launch a search of all COEUS proposals.

#### <span id="page-3-0"></span>*Emailed Notification*

By default, when your COEUS user account was created, the email preference was set to Yes. This means, anytime you receive mail in your COEUS Inbox, the mail will automatically be forwarded to the email address associated with your user account.

• Approval notifications will inform you if you are the Primary or Alternate approver.

With your email notifications preference set to Yes, anytime you receive email from COEUS, you will have a link to the specific proposal development record sent to your email address.

Proposal Approver Addendum

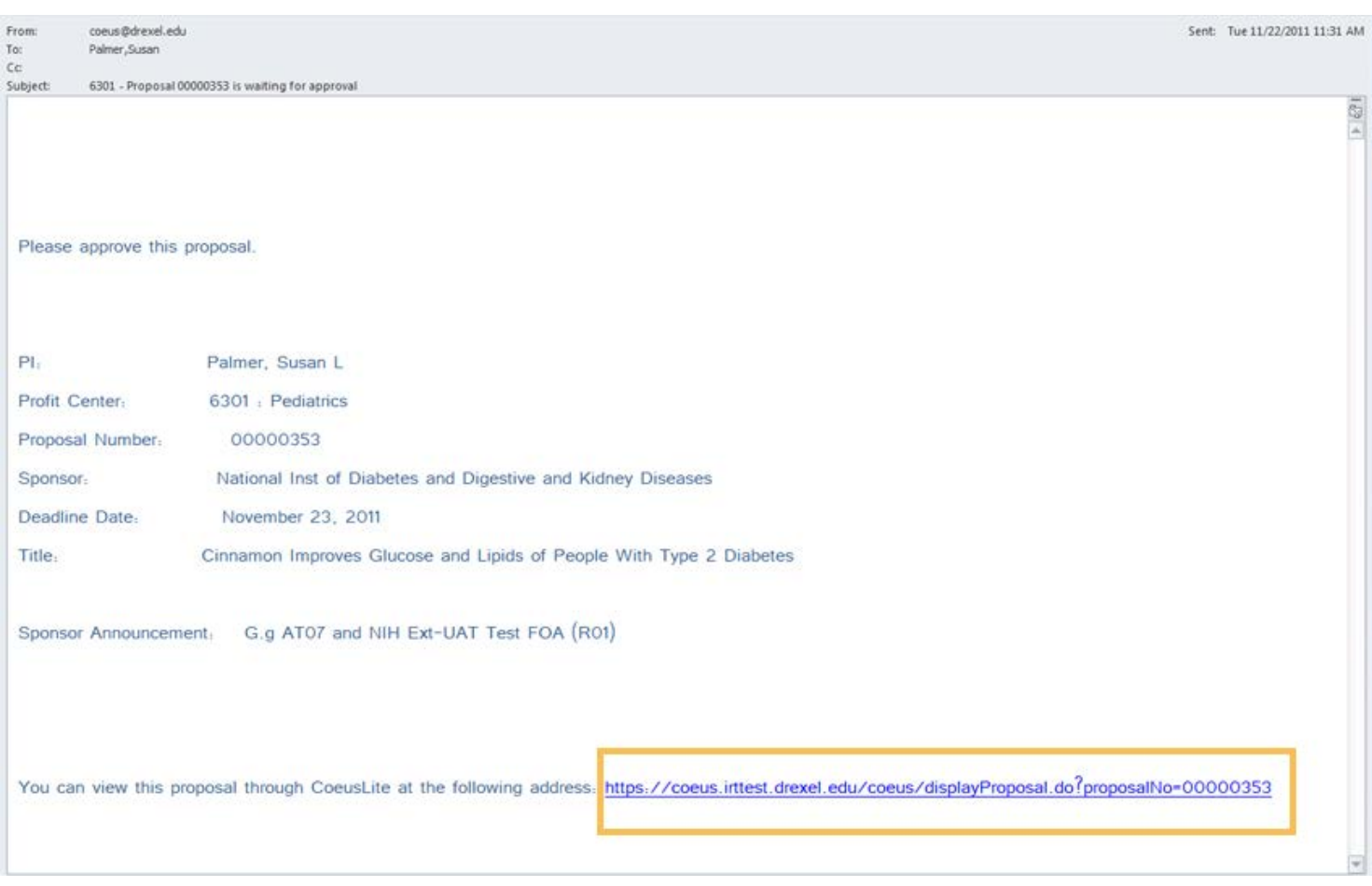

Select the link and you will be presented with the COEUSLite login window. Enter your LDAP ID and password, then COEUS will take you directly to the specific record.

## <span id="page-4-0"></span>**Reviewing a Proposal**

Approvers must navigate to the Proposal Summary screen to approve or reject an Approval in Progress proposal. This Summary screen contains an overview of the Budget and navigation options to help the approver review the proposal.

#### <span id="page-4-1"></span>*Select a Proposal to Review*

- Selecting a proposal from your COEUS Inbox will navigate to the Proposal Summary screen
- Selecting the link from an email notification will navigate to the Proposal Summary screen
- Selecting a proposal from a Search result will open the Proposal Details screen.

Select a file to generate the PDF file in a new browser window

### <span id="page-5-0"></span>*Review the Proposal Summary*

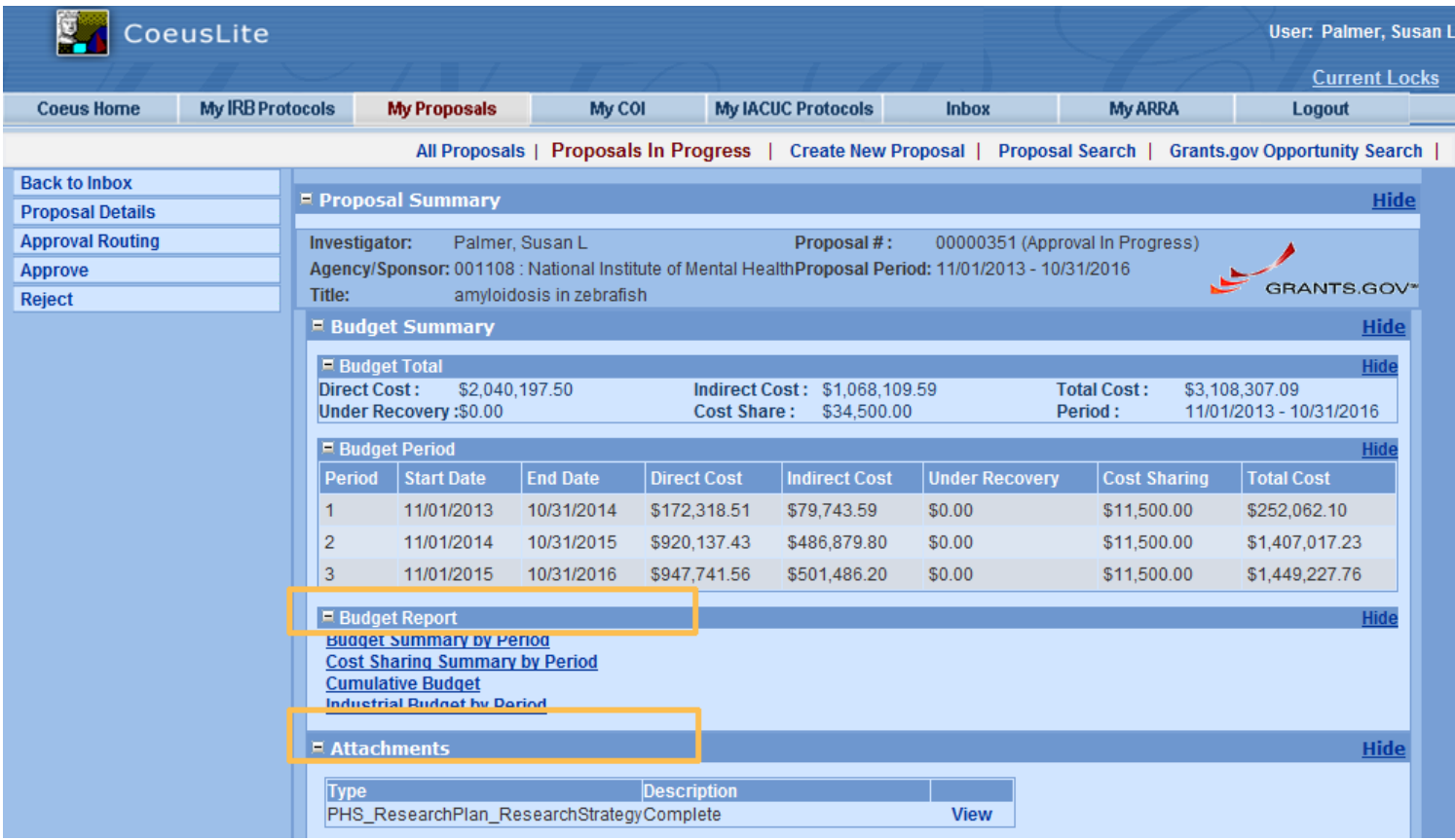

Use the budget reports and the attachments section to quickly review the proposal budget and science, or navigate to the proposal details screen.

#### Actions available on this screen:

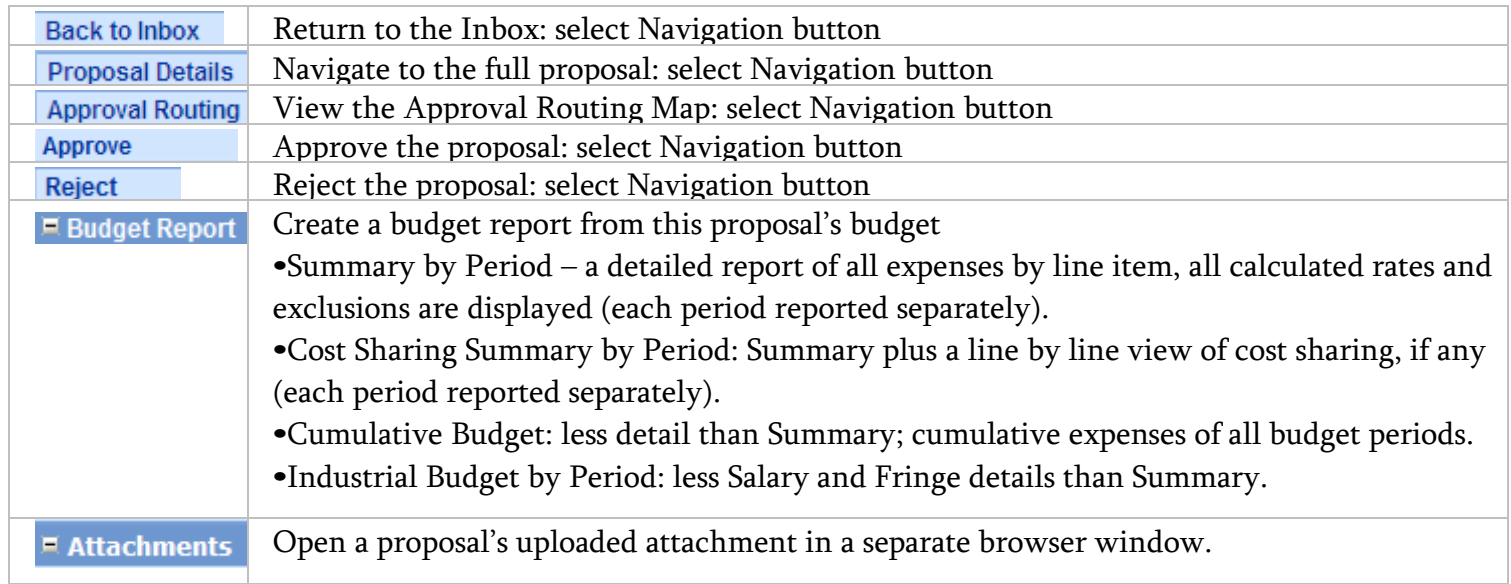

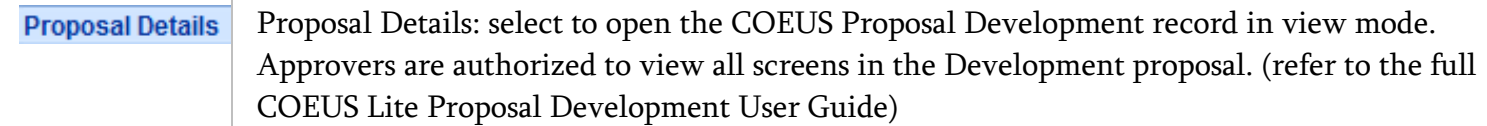

Approval Routing: select to view the routing map applied to this proposal.

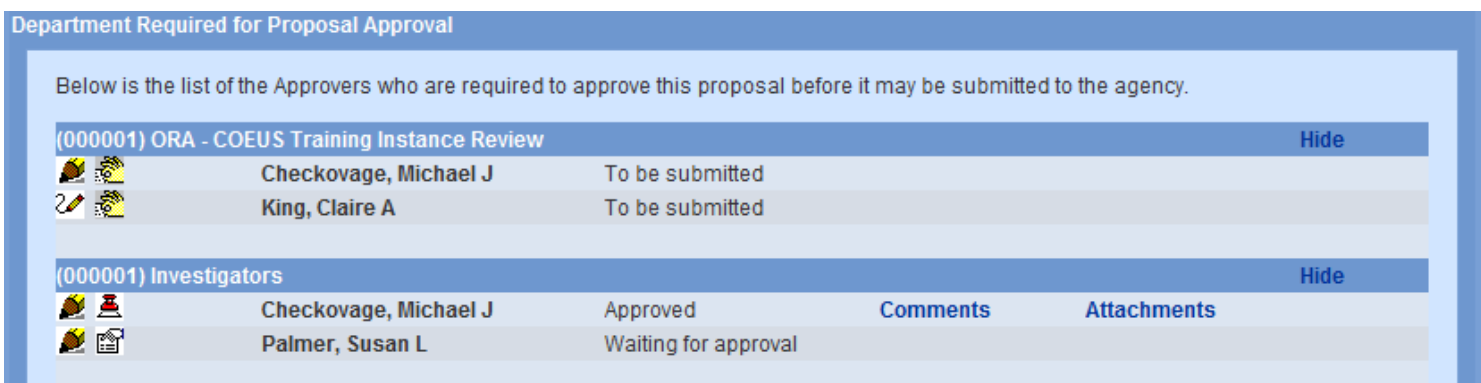

Select Show to expand the approval routing stop details

Select Hide to collapse the approval routing stop details.

Select **Hierarchy** to view an alternate presentation of the routing

A text description of the status is displayed after the approver's name. Status Icons are defined in the Legend at the bottom of the panel.

## <span id="page-6-0"></span>**Approve Proposal**

Select **Approve** to open the Approve entry screen

Approval window options:

Adding Approval Comments or Attachments are optional. If an attachment is added, a description is required.

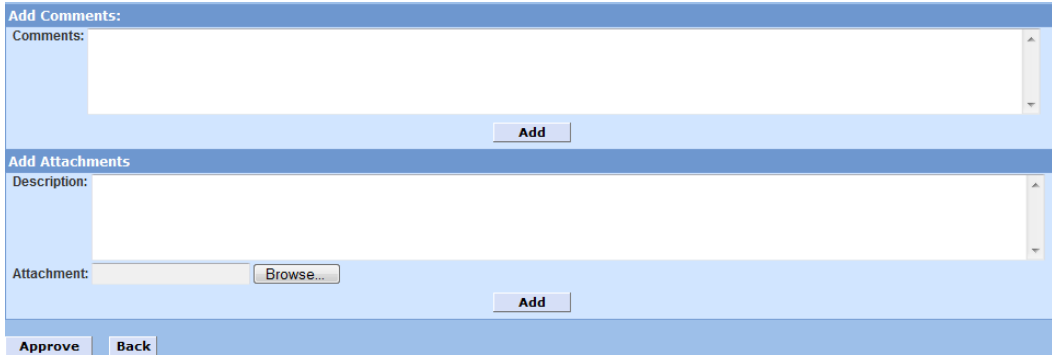

#### <span id="page-7-0"></span>*Approval Comments:*

Enter comments in the Add Comments pane, if desired. Add additional comment(s) by selecting Add

#### <span id="page-7-1"></span>*Approval Attachments:*

Add an Attachment file to remain with this proposal record (not submitted to sponsor): Select Browse and locate the file on your desktop, Save when located. Type a description of the uploaded file in the Description pane (required). Select Add to complete the process. Add another attachment by selecting Browse; follow the same search and save process.

Select Approve button to approve the proposal, with or without comments or attachments. Select Back to Close the window without approving and return to Proposal Summary by using the Back button.

List of Comments created when approver uses Add between entries.

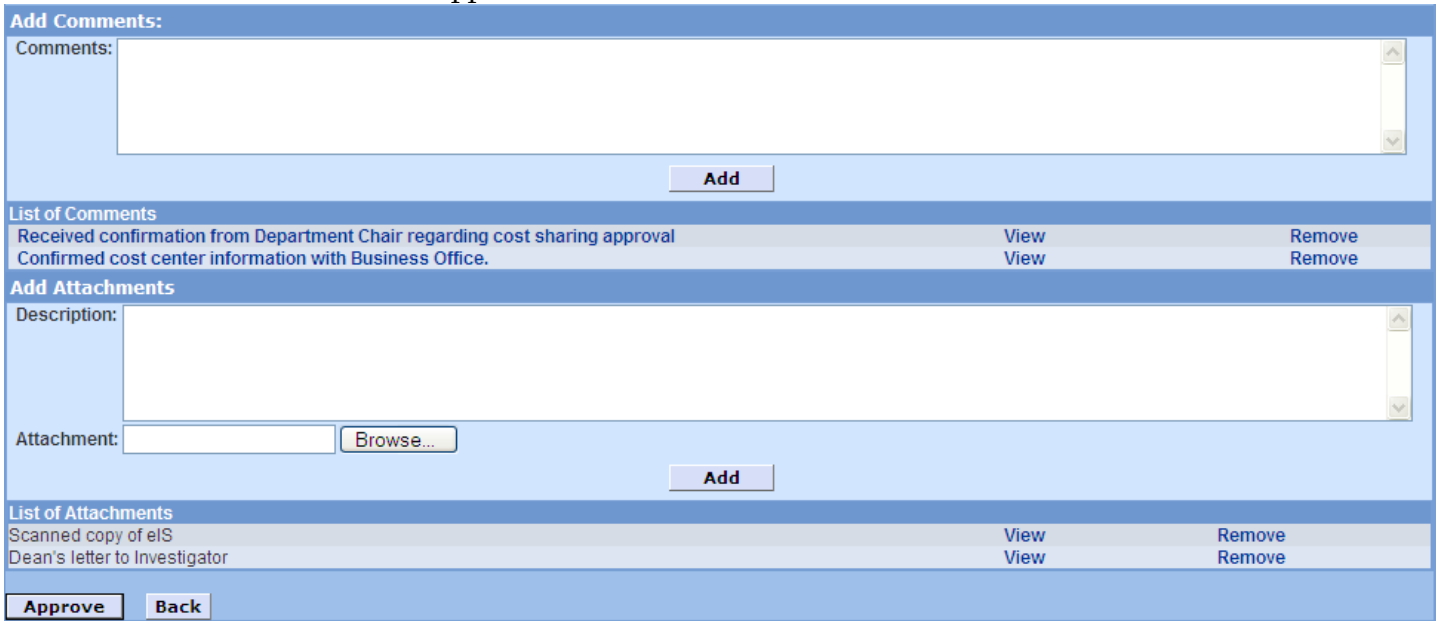

### <span id="page-8-0"></span>**Approval Options Premium Only**

The Add Approver function gives the option to add people who do not usually appear in an approval map. This newly added person will be may be added to View, Approve or Reject the proposal during the routing process.

If you are the Primary Approver at multiple routing levels, at your first approval a prompt will offer to let you approve for all of your primary approval stops (not where you are an alternate approver). If you select "No," you will be notified when the proposal arrives at your next routing sequence, and you must approve again at that stop.

#### <span id="page-8-1"></span>*Approval Routing Map*

Open the approval routing map to see all of the approval variations that appear at the same level that allows your approval/ rejection.

- From the Proposal Details Screen, choose Action > Approval/Rejection
- Click Approve to see Approval options:

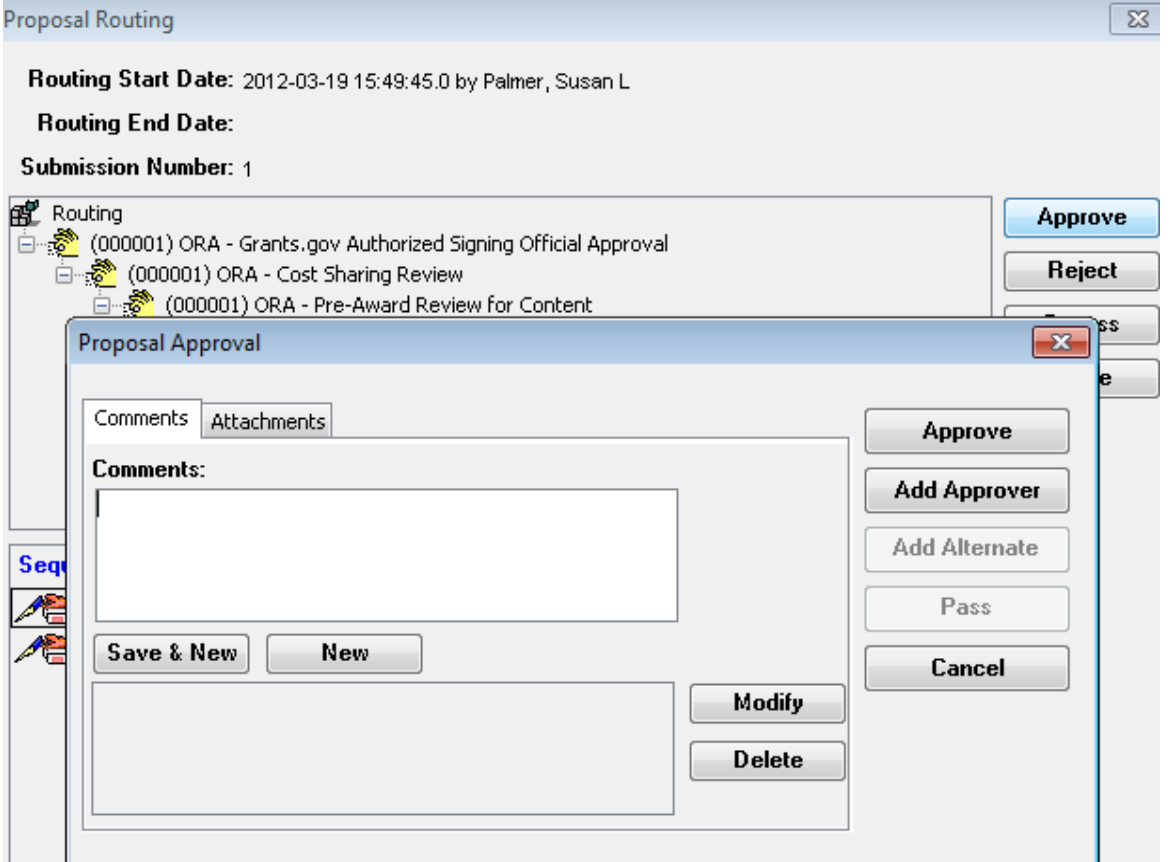

## <span id="page-9-0"></span>**Reject Proposal**

Select **Reject** to open the Reject entry screen. Type comments in the Add Comments pane, a comment is required for rejection.

#### <span id="page-9-1"></span>*Rejection Comments:*

Enter comments in the Add Comments pane. Add additional comment(s) by selecting Add

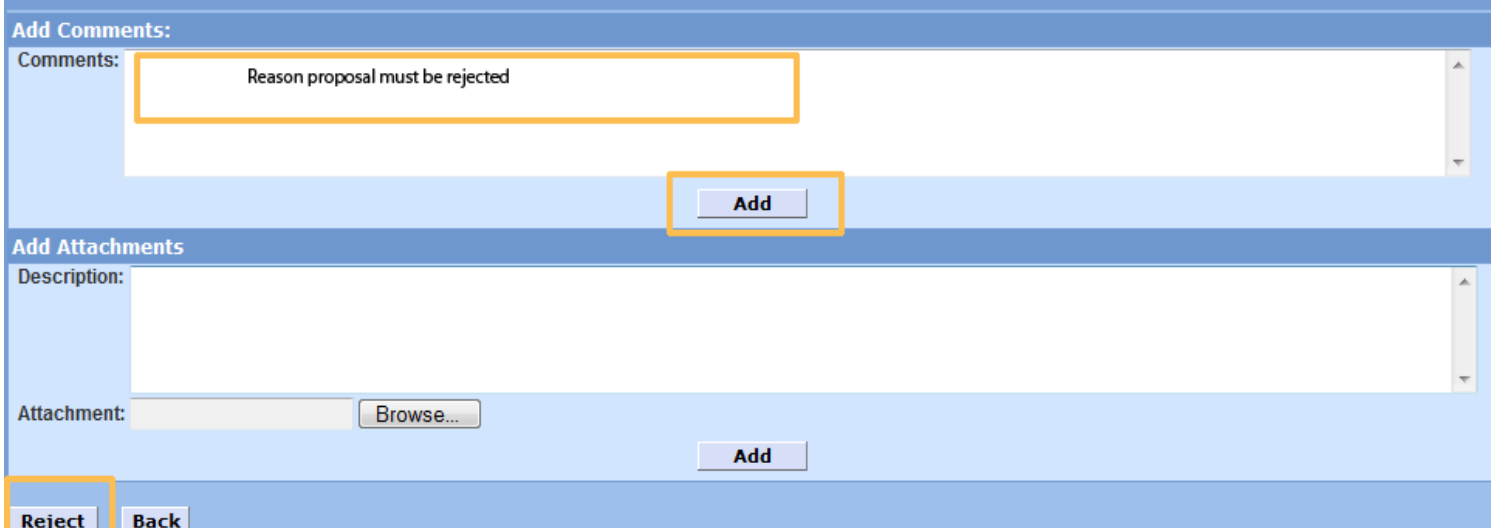

List of Comments will be built and displayed below the entry pane.

#### <span id="page-9-2"></span>*Rejection Attachments:*

Add an Attachment file to remain with this proposal record (not submitted to sponsor):

Select Browse and locate the file on your desktop, Save when located.

Type a description of the uploaded file in the Description pane (required).

Select Add to complete the process.

Add another attachment by selecting Browse; follow the same search and save process.

List of Attachments will be built and displayed below the entry pane.

Select Reject button to return the proposal for modification.

Select Back to Close the window without rejecting and return to Proposal Summary by using the Back button.

 $\overline{\phantom{a}}$ 

Proposal Approver Addendum

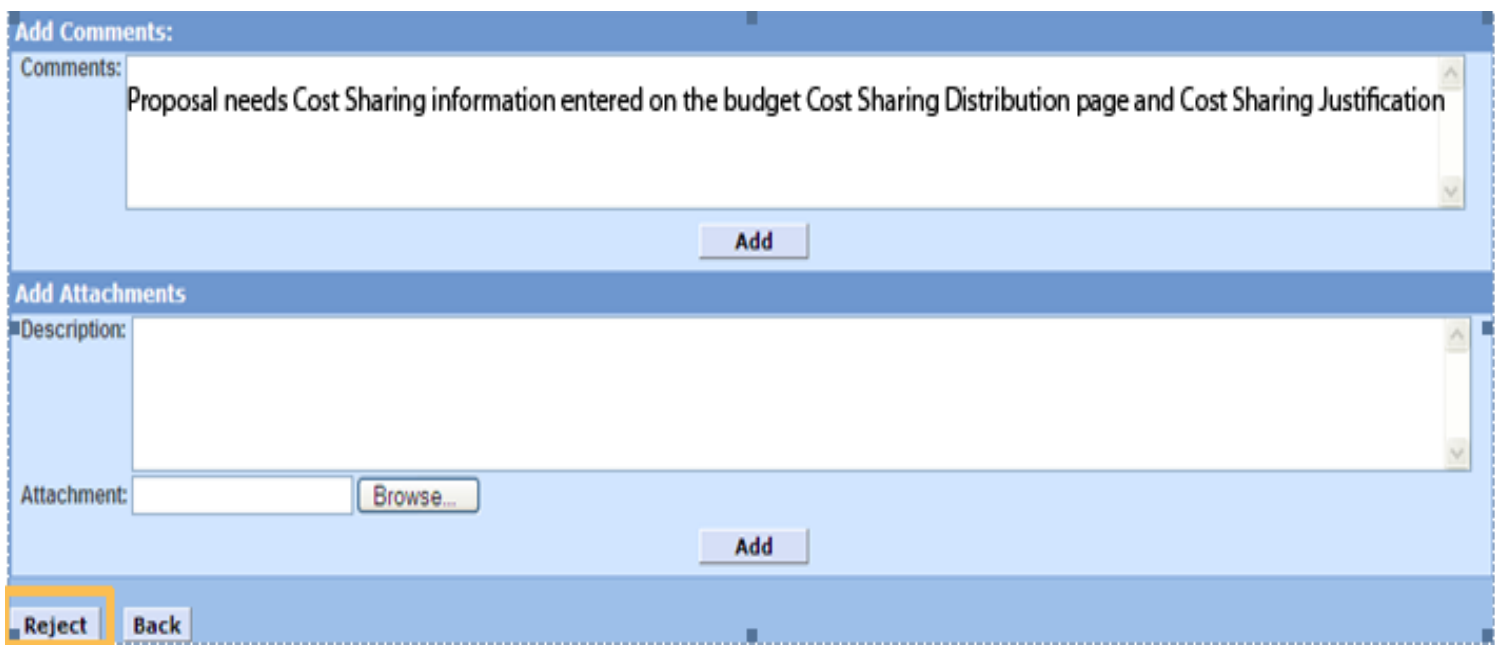

## <span id="page-10-0"></span>**Approval Routing**

Through the approval routing it is possible to see the Current Status, as well as who has and has not approved the proposal.

A text description of the status is displayed after the approver's name. Status Icons are defined in the Legend at the bottom of the panel.

Approved proposal:

## Proposal Approver Addendum

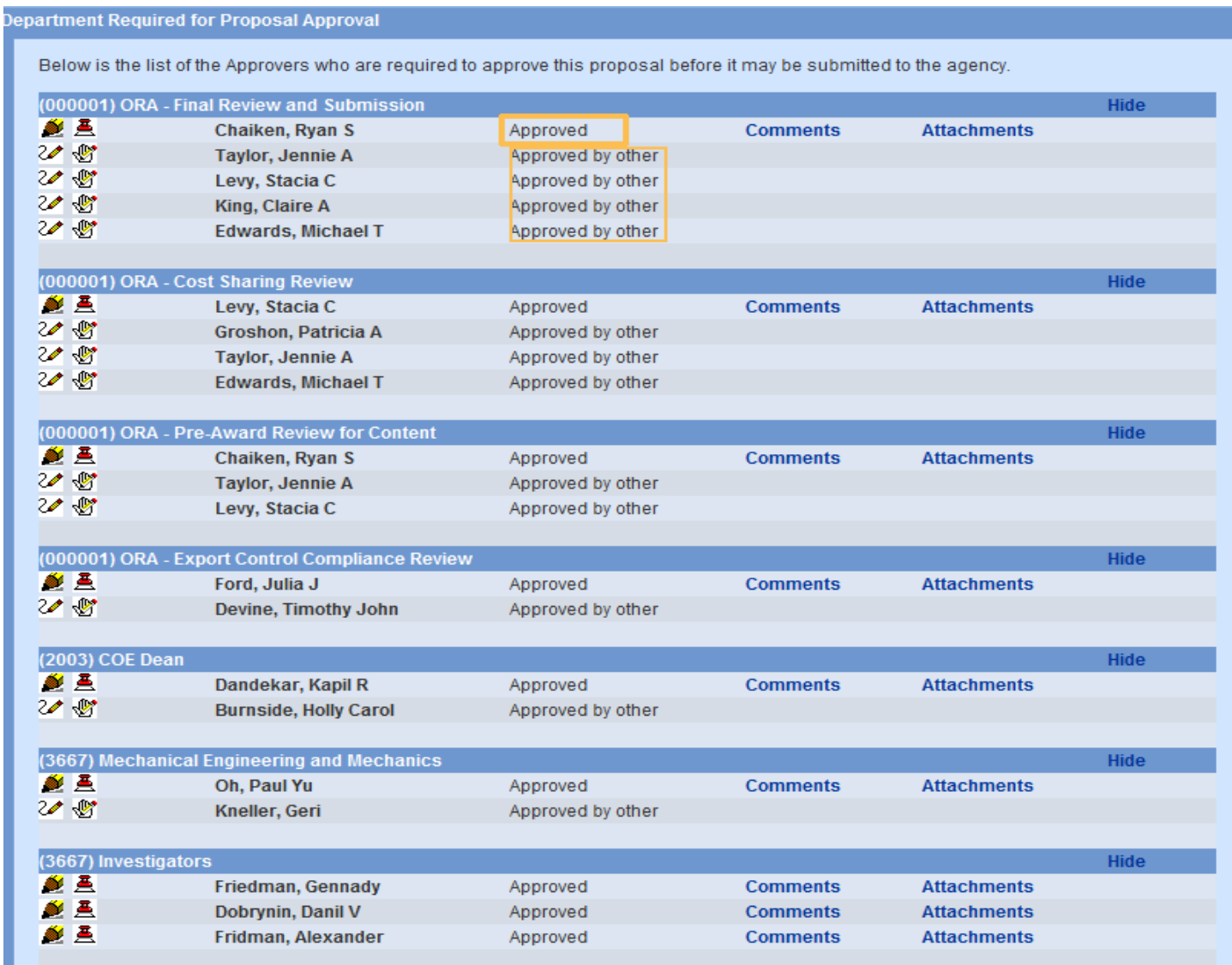

#### Refer to legend for translation of icons:

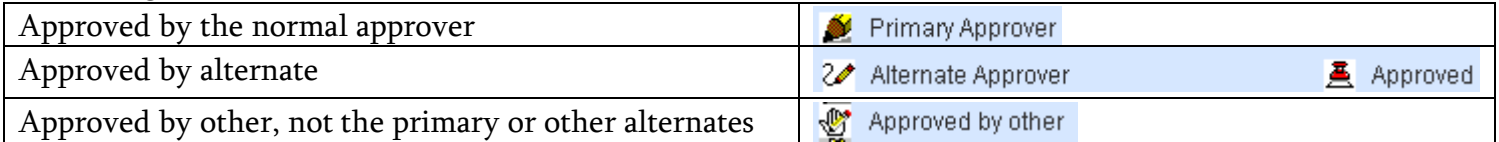